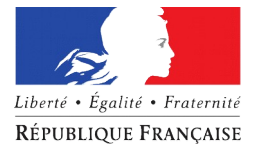

# **PREFET DE LA MARNE**

*Direction Départementale des Territoires de la Marne*

# **Notice départementale – « Calamité sécheresse sur prairies 2018 »**

Le Comité national de gestion des risques en agriculture réuni le 12 décembre 2018 a donné un avis favorable à la reconnaissance de calamité agricole pour les pertes sur les prairies sur l'ensemble du département de la Marne.

Pour les éleveurs du département de la Marne, la campagne de dépôt des demandes d'indemnisation est ouverte du lundi 14 janvier au **jeudi 14 février 2019** et est réalisée par télédéclaration via TéléCALAM.

## ➢ **Qui est éligible au dispositif ?**

Tout exploitant agricole :

-Qui exploite des prairies situées dans le département de la Marne ;

-Qui justifie d'une assurance couvrant les éléments principaux de l'exploitation (multi-risque, incendie, etc.) ;

-Dont les dommages sur fourrages dépassent 13 % du produit brut théorique de l'exploitation (**seuil des 13%**). Ces valeurs sont directement calculées par Telecalam, à partir des éléments renseignés lors de votre télédéclaration (assolement et cheptel).

Concrètement, seuls les élevages les plus herbagers et spécialisés peuvent prétendre à l'indemnisation. Avant de télédéclarer, nous vous invitons à vous rapprocher de vos conseillers élevage habituels pour estimer votre éligibilité au seuil des 13 %.

## ➢ **Quelles pertes sont indemnisables ?**

**Seules les pertes sur prairies sont indemnisables**. Le déficit fourrager indemnisable est calculé à partir de vos surfaces en prairies et de votre cheptel. Le taux d'indemnisation des pertes est de 28 %.

## ➢ **Comment télédéclarer ?**

1/ Accédez au site Telecalam en consultant le **guide de connexion (annexe 1)**.

**Attention :** Si vous êtes nouveau demandeur ou si vous avez changé de statut juridique en 2017 ou 2018, nous vous invitons à vous rapprocher de la DDT (cf. contacts ci-dessous)

2/ Renseignez les étapes de la déclaration en consultant la **plaquette usager (annexe 2)**.

Pour cela, vous devez notamment préparer :

## 1/ Vos **effectifs animaux au 1er juin 2018** (plus de détails en **annexe 3)**

→ Vous pouvez vous rapprocher du GDSI pour obtenir des données sur vos effectifs bovins, ovins et caprins (cf. contacts ci-dessous).

2/ Votre **assolement 2018** sur la base de votre déclaration à la PAC en 2018 (plus de détails en **annexe 4**)

→ L'ensemble de vos surfaces PAC dans ou hors du département de la Marne doivent être déclarées.

3/ Votre contrat d'assurance bâtiment et, le cas échéant, d'assurance multirisque climatique sur maïs fourrage.

→ Vous devez justifier d'un contrat d'assurance incendie ou multirisque sur vos bâtiments d'exploitation (ou, si vous êtes en mesure de prouver ne pas avoir de bâtiments d'exploitation, vous devez justifier à défaut d'une assurance grêle ou mortalité du bétail). Si vous avez souscrit un contrat d'assurance multirisque climatique sur maïs fourrage, vous devez également l'indiquer dans l'onglet « caractéristiques de l'exploitation ». En revanche, il n'est pas nécessaire de renseigner les autres contrats d'assurance que vous détenez.

## **Attention :**

-Veillez à bien signer électroniquement votre dossier une fois celui-ci saisi, et ce avant le jeudi 14 février 2019. - Aucun dossier ne pourra être accepté après le **jeudi 14 février 2019.**

## ➢ **Contacts**

**DDT** : Madame MILLOT Sandrine 03.26.70.81.25 ⊠ [ddt-calamites-agricoles@marne.gouv.fr](mailto:ddt-calamites-agricoles@marne.gouv.fr) **GDSI** : Madame COLLET Aurélie 03.26.64.96.88  $\boxtimes$  [gdsi@gdsi51.fr](mailto:gdsi@gdsi51.fr)

# **Annexe 1 : Telecalam - guide de connexion**

# **Rappels : dates de dépôt des dossiers.**

Les exploitants sinistrés ont jusqu'au jusqu'au 14/02/2019 pour faire une télédéclaration.

Dans le cadre d'une télédéclaration, aucune pièce n'est à transmettre à la DDTM.

## **Comment télédéclarer ?**

Le site de télédéclaration est accessible via le site [Mesdemarchesenligne,](http://mesdemarches.agriculture.gouv.fr/) rubrique : Exploitation agricole → Demander une indemnisation calamités agricoles (ou en tapant « telecalam » sous votre moteur de recherche préféré)

## 1. **Inscription**

Pour pouvoir effectuer une télédéclaration, vous devez d'abord vous inscrire sur le site, en cliquant sur le bouton "**accédez en toute sécurité au service d'inscription à Telecalam**" (dans le premier cadre gris en faisant défiler la page vers le bas)

La page suivante propose 4 options :

- cochez la première case ("je suis un nouvel usager et je souhaite m'inscrire").
- Vous êtes ensuite invité à renseigner votre n° SIRET, vos noms et adresse.

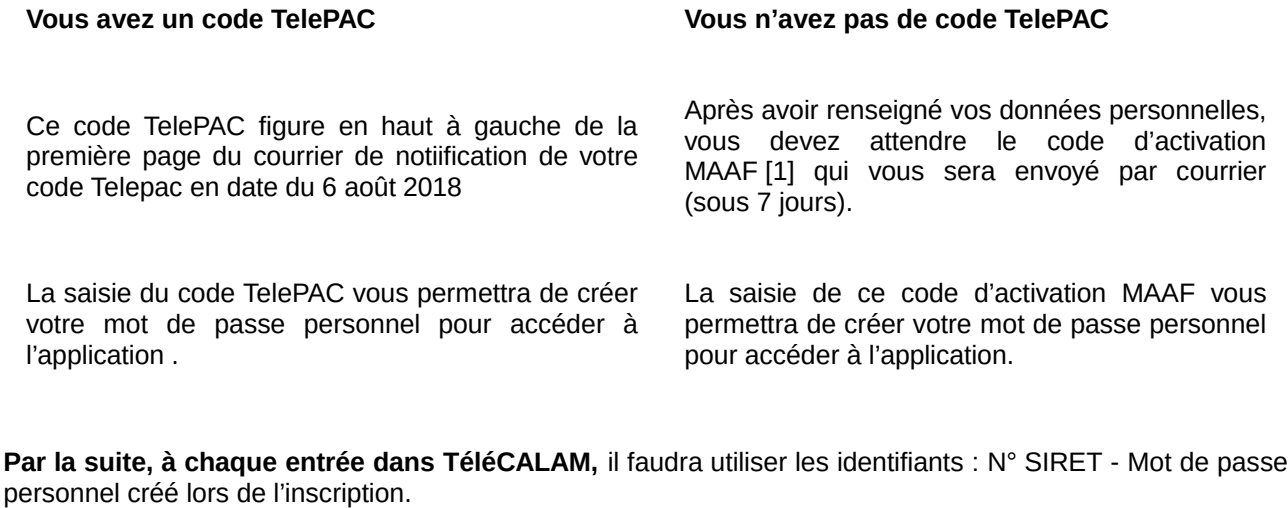

[Plaquette présentation du service inscription](http://mesdemarches.agriculture.gouv.fr/spip.php?action=acceder_document&arg=361&cle=2fd6ff1e505372719eaf9054d258fdaa082030c5&file=pdf/Plaquette_inscription_telecalam2016.pdf) (format pdf – 335,4 ko)

# 2. **Déclaration en ligne**

Lorsque vous vous connectez sur le site TéléCALAM, vous pouvez consulter vos éventuelles demandes antérieures, ou choisir d'effectuer une nouvelle déclaration.

- La télédéclaration demande environ 20 à 30 minutes.
- Votre navigateur doit **accepter les cookies** pour que l'enregistrement se fasse correctement.
- Si vous quittez l'application avant d'avoir terminé, vous retrouverez les données enregistrées à votre prochaine connexion.
- Vous pouvez modifier votre déclaration tant que vous ne l'avez pas signée électroniquement.
- *A tout moment lors de la télédéclaration, vous pouvez faire une demande d'assistance par email (lien "assistance" en haut à droite de l'écran), ou téléphoner au 03.26.70.81.25 pour obtenir de l'aide.*

**Attention : La signature électronique doit intervenir au plus tard le 14/02/2019. Passé cette date, le dossier télédéclaré ne pourra plus être transmis à la DDTM.**

• Plaquette présentation de la procédure sous TeleCALAM (format PDF - 210.1 ko)

#### Oui a accès à TéléCALAM ?

Deux types de public ont accès à TéléCALAM :

- · vous même, agriculteurs dont le siège d'exploitation est situé sur une zone reconnue sinistrée:
- · et vos interlocuteurs des DDT(M), afin qu'ils soient en mesure, le cas échéant, de vous renseigner si vous demandez des explications<br>complémentaires sur les informations affichées dans **TéléCALAM**.

#### Un accès sécurisé à TéléCALAM

#### L'accès à TéléCALAM s'effectue au travers du portail MES DÉMARCHES : http://mesdemarches.agriculture.gouv.fr/

Compte tenu du caractère personnel et confidentiel des informations saisies et accessibles par ce site, seules les personnes possédant un compte (autorisation nominative d'accéder au site avec un identifiant et un mot de passe) peuvent accéder à TéléCALAM.

#### Pour accéder à TéléCALAM :

1. A l'aide du moteur de recherche, rechercher TéléCALAM.

2. Cliquer sur le lien

TéléCalam Calamités agricoles : demander une indemnisation

#### 3. Suivre les instructions :

#### Télé-procédure

· Si vous disposez délà d'un compte Télécalam : accédez en toute sécurité

au site Télécalam

Si vous souhaitez créer ou activer un compte l'élécalam : accédez en toute sécurité au service d'inscription à Télécalam

### TéléCALAM, un site sécurisé

Compte tenu du caractère personnel et confidentiel des informations mises à disposition par cette télé-procédure, celui-ci doit répondre à des exigences de sécurité très strictes. C'est pourquoi, lors de la phase d'authentification par identifiant/mot de passe. TéléCALAM utilise un « certificat » de sécurité. Vous devez accepter temporairement ou définitivement (de préférence) celui-ci pour accéder à TéléCALAM.

#### Aucun justificatif à transmettre

Les pièces justificatives demandées dans le formulaire de demande d'indemnisation ne seront plus à fournir à la DDT(M), à l'exception du cas où vous demanderiez le versement de l'indemnisation sur un nouvel IBAN que vous devez adresser par courrier à la DDT(M).

En revanche, votre DDT(M) pourra dans le cadre des contrôles par sondage qu'elle effectuera, vous demander de lui adresser l'ensemble de ces pièces justificatives.

#### Un accueil qui vous quide dans l'utilisation de TéléCALAM

A partir de la page d'accueil, vous avez le choix entre:

- · effectuer en ligne une demande d'indemnisation ;
- · consulter mes demandes d'indemnisation en ligne antérieures. Vous trouverez aussi sur cette page d'accueil :
- · dans plus d'informations les nouveautés de TéléCALAM :
- · vos informations personnelles connues de l'administration.

# **Annexe 2: Plaquette usager Telecalam** Comment déclarer un dossier de calamité en ligne ?

...<br>A partir de la page d'accueil, pour accéder à la déclaration d'un dossier

en ligne, cliquez sur la effectuer ma demande,

#### Ou'est-ce qui s'affiche ?

Vous allez trouver sur cette page, le formulaire de demande d'indemnisation et l'attestation d'assurance en téléchargement, la liste des éléments qui vous sont nécessaires à la déclaration en ligne (préparez-les à l'avance) ainsi que les deux phases de saisie de votre déclaration.

Pour commencer, cliquez sur all diddedater.

#### L'ouverture du site

Une information vous est donnée sur la calamité en cours ainsi que la date limite de clôture pour effectuer et signer votre déclaration en ligne.

#### Les trois phases de ma déclaration en ligne

Votre déclaration en ligne va s'effectuer en trois phases :

- · la déclaration des récoltes et des pertes de fonds ;
- · les informations complémentaires (se trouvant sur les justificatifs) ;
- · la signature électronique.

Chaque phase se déroule en plusieurs étapes pour vous donner la possibilité d'effectuer une saisie en plusieurs fois.

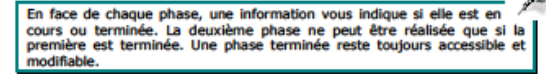

Je déclare mon sinistre

Cette phase se déroule en 6 étapes. Pour passer d'une étape à l'autre. cliquez sur Validar et continuer et pour revenir en arrière (dans l'optique d'une consultation ou d'une modification) cliquez sur **Précision à la bas de** la page.

débuter la première cliquez Pour phase. sur Le pédare mon sinistre

 $\widehat{\mathbb{G}}$  Étape 1 : Caractéristiques de l'exploitation Vous avez la possibilité de modifier la commune principale de Incalisation des terres sinistrées

Dans cette étape, vous devez saisir la surface de l'exploitation et cocher la présence d'assurance par type de risque à la date du sinistre. Dans le cas de GAEC, n'oubliez pas le nombre d'associés.

Si vous constatez l'absence d'une donnée qui vous est nécessaire à la déclaration en ligne, contactez votre DDT(M).

#### Pour saisir les surfaces hors département :

Non disponible et non nécessaire **Exploitation** est sur plusieurs sartements)

an anter département 2. Cliquez sur The Application

3. Saisissez la surface et choisissez le departe ant dans la liste.

4. Recommencer les points 2 et 3 autant de fois que necess

### <sup>c</sup> Étape2 : Déclaration des élevages

Dans cette étape, vous allez saisir les effectifs de vos animaux pour la calamité en cours au travers de 6 catégories d'élevage.

## Comment déclarer un dossier de calamité en ligne ?

### Pour chaque catégorie d'élevage, cliquez sur

- h. Satur mes effectifs permanents à la date du sinistre, ot/ou-
- El Saisir mos offectifs vendus l'année précédente.

Dans chaque tableau affiché, saisissez les effectifs. Faites attention à la présence d'ascenseur dans les tableaux dont la liste des noms d'élevage comporte beaucoup d'éléments.

#### <sup>c</sup> Étape3 : Déclaration des élevages particuliers

Dans cette étape, vous allez saisir les effectifs des élevages particuliers (apiculture, ostréiculture, ...).

**Pour effectuer la saisie, cliquez sur F** Susmons éléments, Si vous ne possédez pas d'élevage particulier passez directement à l'étape suivante.

 $\widehat{\circ}^-$ Étace4 : Déclaration des cultures

Dans cette étape, vous allez saisir les surfaces de vos différentes culturac

Faites attention à la présence d'ascenseur dans les tableaux dont la liste des cultures comporte beaucoup d'éléments.

**RA** Pour chaque famille de cultures, cliquez sur **N. Salair mes surfaces** 

<sup>ේ -</sup> Étape5 : **Déclaration des récoltes** Le contenu de la page de cette étape est fonction des déclarations des cultures que vous avez faites à l'étape précédente.

Saisissez les indemnités percues hors assurances et éventuellement. modifiez la surface sinistrée si la déclaration est en pourcentage ou en chiffre d'affaire. N'oubliez pas de cliquer sur

i Salsinies accurances grête ou récolte, pour saisir le montant versé par les assurances le cas échéant.

Enfin, s'il y a lieu, choisissez l'organisation de producteurs de fruits et légumes à laquelle vous adhérez.

Pour valider, cliquez sur Valider ma déclaration de réceite

<sup>C</sup> Étape6 : Déclaration des pertes de fonds

Dans cette étape, vous allez saisir vos dommages selon 4 catégories :

- Pour saisir vos pertes de fonds :
- 1. Cliquez sur une catégorie de dommage :
- i Salair mes dommages aux sols et/ou
- > Saisinmes dommages concernant les plantations pérennes et les pépinlères et/ou
- Finally mes dominages concernant l'élevage et/ou
- E-Saisinance dummages concernant les pavrages et stock extérieurs :

2. Pour chaque catégorie de dommage, cliquez sur Tip. Alouter une perte

3. Dans la liste déroulante, choisissez une nature de fonds et renseignez ses caractéristiques Les caractéristiques d'une nature de fonds doivent être obligatoirement renseignées.

Dour valider **I**a première phase. cliquez sur Valider mes pertes de fonds

Comment déclarer un dossier de calamité en ligne ? (suite)

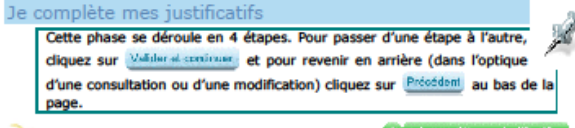

Pour débuter la deuxième phase, cliquez sur

#### <sup>C</sup> Etape1 : Contrats d'assurance

Pour chaque accurance couscrite. clinuaz **CHI** Apother un contrat d'assurance et choisissez la compagnie, saisissez le numéro de contrat ainsi que les coordonnées de votre contact.

<sup>C</sup> Étape 2 : IBAN

Pour choisir l'IBAN qui vous convient, sélectionner l'IBAN dans la liste déroulante.

Dans le cas d'un nouvel IBAN ou l'absence de celui-ci dans la liste, sélectionner Autre IBAN et le transmettre à la DDT(M)

### Etape 3 : Alertes et observations

Les informations de votre déclaration en ligne sont fonction de votre saisie. La validation de votre dossier n'est pas bloquée. Vous avez la possibilité de saisir vos observations.

The Pour saisir vos observations, positionnez le curseur dans la zone de saisie et effectuez votre saisie.

#### $\sqrt{a}$  Étape 4 : Engagements, autorisations et validation

Pour valider votre déclaration en ligne, cochez les différentes cases et enregistrez cette dernière étape.

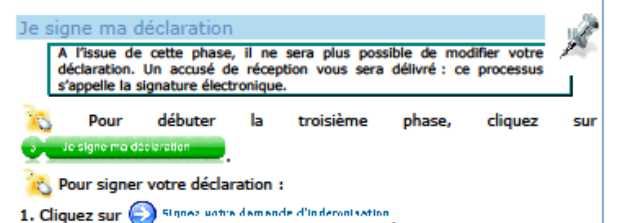

2. Prenez connaissance de la première étape et passez à la suivante. Automatiquement, la déclaration à signer s'ouvre.

3. Cochez la case comme quoi vous avez pris connaissance de la déclaration et saisissez votre mot de passe puis cliquez sur Signer ce document. Un accusé de réception en PDF s'ouvre, vous êtes informé que le document a bien été signé.

#### Comment ...?

ca- ... avoir une trace papier de ma déclaration avant signature partir de la page Votre déclaration, cliquez sur Α Imprimer ma télédéclaration

5 ... savoir si i'ai fini ma déclaration en ligne ? Votre déclaration est finie et validée quand en face des trois phases apparaît *<u>Einformation Terminée</u>* 

### Comment télécharger le formulaire ?

A partir de la page **Effectuer ma demande**, cliquez sur A Demande d'Indomnisation

Comment consulter mes déclarations antérieures ?

Pour accéder au moteur de recherche des déclarations en ligne antérieures, cliquez sur @ Mes télédérbestions autérieures

#### Éléments de navigation sous TéléCALAM

Les éléments de navigation sous **TéléCALAM** sont les suivants : Le menu horizontal

#### O accueil O Nes télédéclarations antérieures

- · Accueil : ce service vous permet d'accéder aux généralités de TéléCALAM
- · Mes télédéclarations antérieures : ce service vous permet d'accéder au moteur de recherche de vos télé-déclarations antérieures :

Déconnexion \* Primare Lee

Ce lien vous permet de sortir de TéléCALAM en vous déconnectant.

#### Besoin d'aide ?

Pour toute question ou renseignement, au travers du service Basoin d'aide, vous avez deux possibilités :

- · formuler directement votre question dans le cadre correspondant sans oublier votre adresse électronique pour la réponse ;
- · retrouver les coordonnées de votre interlocuteur à la DDT(M).

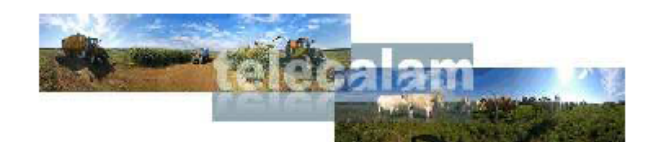

# Simplifions les démarches administratives

# Je déclare un dossier de calamité agricole en ligne

TéléCALAM est une télé-procédure Internet du ministère en charge de l'agriculture destinée aux agriculteurs, permettant de

<sup>o</sup>déclarer en ligne un dossier de demande d'indemnisation de calamité agricole

- <sup>o</sup>rtélécharger le formulaire de demande
- <sup>o</sup> consulter mes demandes d'indemnisation en ligne antérieures

Les avantages de la télédéclaration (simplicité,

- 
- 
- 

# **Annexe 3 : Comment déclarer mes effectifs animaux dans Telecalam ?**

# **Principe général :**

Je déclare l'effectif des animaux présents sur mon exploitation au 1<sup>er</sup> juin 2018.

Je peux contacter le GDSI pour obtenir ces informations

# (GDSI: Madame COLLET Aurélie –  $\mathbf{\hat{z}}$  03.26.64.96.88 –  $\mathbb{\hat{z}}$ [aurelie.collet@gdsi51.fr\)](mailto:aurelie.collet@gdsi51.fr)

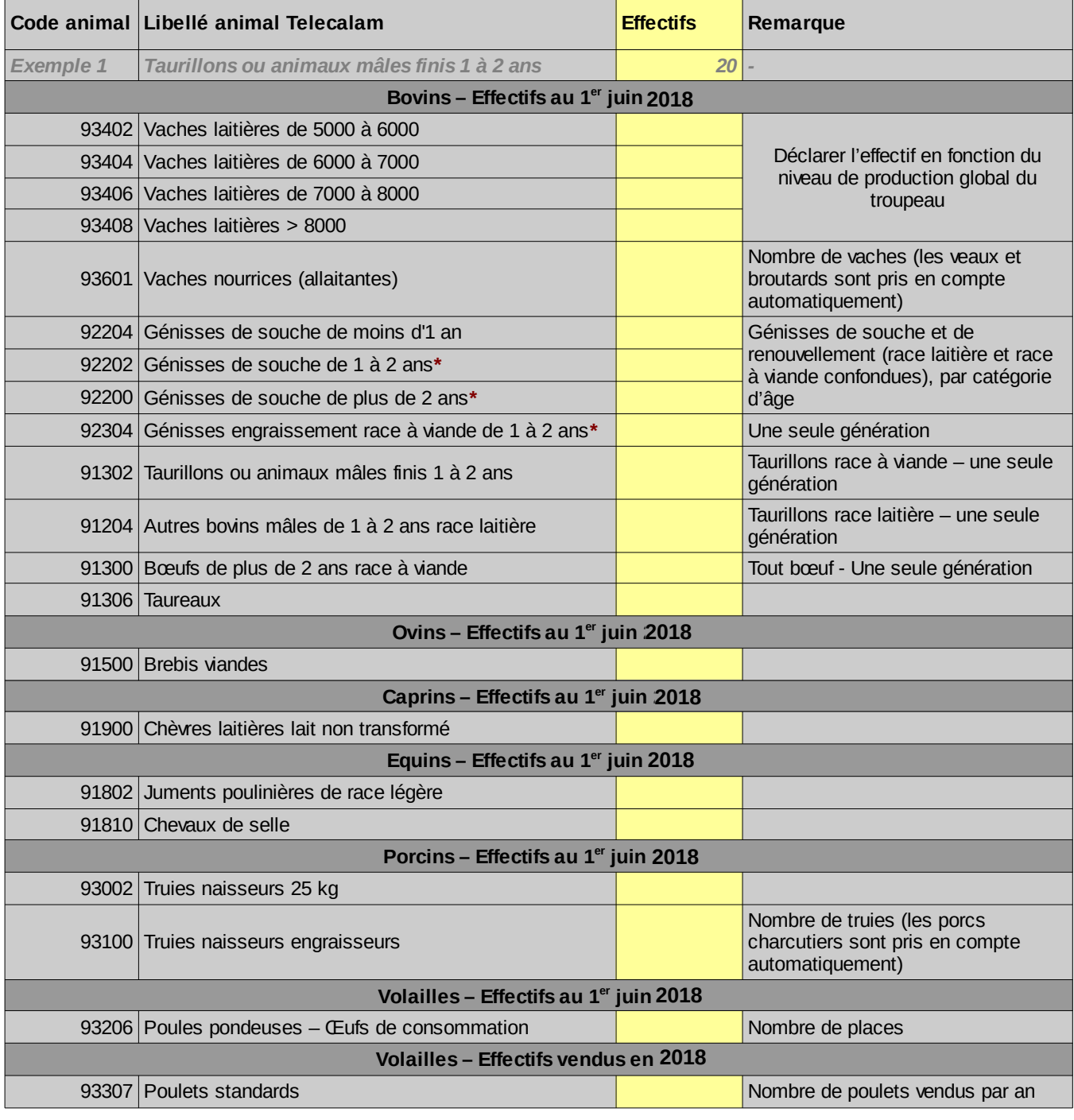

# **\*Attention :**

- Nous avons constaté que les génisses de souche de 1 à 2 ans et de plus de2 ans figurent sous la mention « génisses de souches - laitière » dans télécalam . **Il s'agit d'une erreur :** l'information à saisir est bien **l'effectif total de génisses de renouvellement lait et viande .**
- Nous avons également constaté que les génisses d'engraissement race à viande de 1 à 2 ans figurent dans la catégorie « bovins – effectif vendu l'année précédente » dans télécalam, **Il s'agit d'une erreur :** l'information à saisir est bien l'effectif de génisses **présentes sur l'exploitation** au 1<sup>er</sup> juin 2018.

# **En Pratique :**

Si je suis…

- ➢ …un éleveur laitier, je déclare :
	- 1. L'effectif de mes vaches laitières, et je choisis un niveau de production par vache (5000-6000 l, 6000-7000 l ou 7000-8000l) en fonction du niveau de production global de mon troupeau.
	- 2. Les effectifs de mes génisses de souche, par catégorie d'âge (moins d'1 an, 1 à 2 ans, plus de 2 ans)
	- 3. Le cas échéant, l'effectif de bœufs à l'engraissement de plus de 2 ans (une seule génération)
- ➢ …un éleveur bovin allaitant naisseur, je déclare :
	- 1. L'effectif de mes vaches allaitantes (les veaux et broutards sont pris en compte automatiquement)
	- 2. Les effectifs de mes génisses de renouvellement, par catégorie d'âge (moins d'1 an, 1 à 2 ans, plus de 2 ans)
	- 3. Le nombre de taureaux sur mon exploitation
- ➢ …un éleveur bovin allaitant naisseur-engraisseur, je déclare :
	- 1. L'effectif de mes vaches allaitantes (les veaux et broutards sont pris en compte automatiquement)
	- 2. Les effectifs de mes génisses de renouvellement, par catégorie d'âge (moins d'1 an, 1 à 2 ans, plus de 2 ans)
	- 3. L'effectif de jeunes bovins/taurillons entre 1 et 2 ans (une seule génération)
	- 4. L'effectif de génisses d'engraissement race à viande de plus d'1 an (une seule génération)
	- 5. Le nombre de taureaux sur mon exploitation
- ➢ …un éleveur bovin engraisseur, je déclare :
	- 1. L'effectif de jeunes bovins/taurillons race à viande entre 1 et 2 ans (une seule génération)
	- 2. L'effectif de taurillons laitiers de plus de 1 an (une seule génération)
	- 3. L'effectif de génisses d'engraissement race à viande de plus d'1 an (une seule génération)

# **Point d'attention - rappel : erreur de libellé pour les génisses de souche dans Telecalam :**

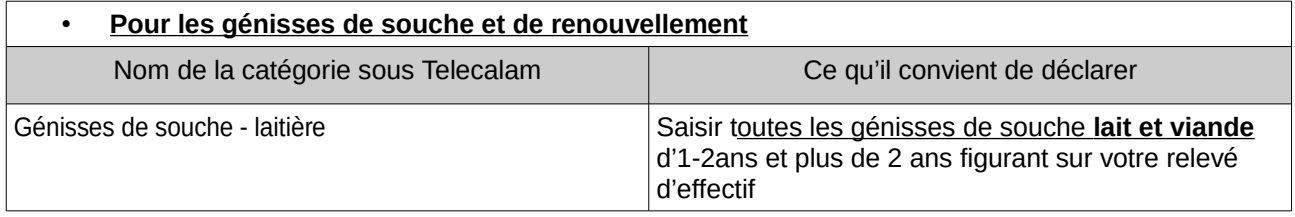

# **Annexe 4 : Comment déclarer mes surfaces dans Telecalam ?**

# **Principe général :**

Je déclare sur la base de ma déclaration à la PAC en 2018.

→ L'ensemble de mes surfaces PAC (dans ou hors du département) doivent être déclarées.

 Attention : dans l'onglet « caractéristiques de l'exploitation », il n'est pas nécessaire de préciser quelles sont vos surfaces situées hors du département (fonctionnalité non disponible).

## **En Pratique/Cas particuliers :**

Si je dois déclarer…

- ➢ …des betteraves fourragères ou du sorgho fourrager :
	- 1. Je déclare mes cultures en maïs fourrager
	- 2. Je précise le détail culture par culture dans l'espace commentaire
- ➢ … du maïs déclaré en maïs grain à la PAC 2018 mais finalement ensilé du fait de la sécheresse estivale :
	- 1. Je déclare ce maïs en maïs ensilage
	- 2. J'indique les surfaces concernées dans l'espace commentaire en fin de déclaration
- ➢ …des légumineuses :
	- 1. destinées à la déshydratation, je déclare dans « culture de vente » → Luzerne
	- 2. destinées à l'alimentation animale, je déclare :
		- Soit en prairie artificielle s'il s'agit de parcelles de légumineuse en culture pure ou mélange de légumineuses
		- Soit en prairie temporaire s'il s'agit de parcelles de légumineuses en mélange avec des graminées